# e Construction-

# **Accès à eConstruction**

création d'une SwissID

<https://www.vs.ch/web/sajmte/eConstruction>

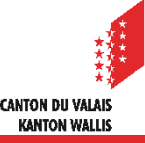

# **Sommaire**

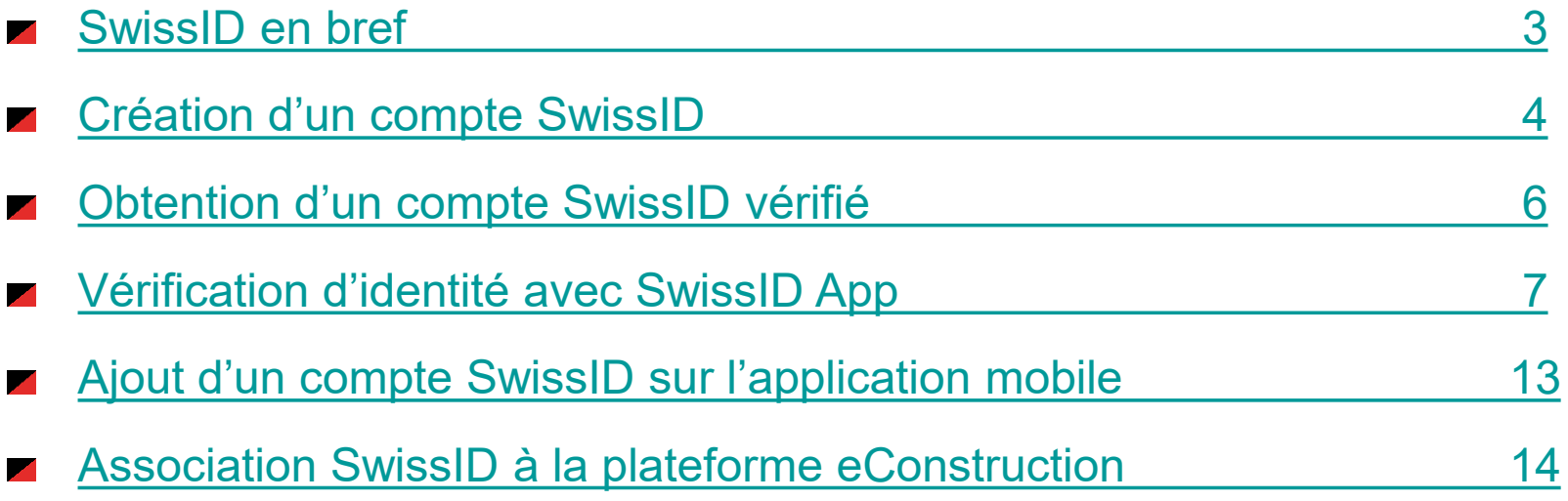

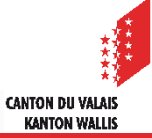

# <span id="page-2-0"></span>**SwissID en bref**

- Un compte SwissID vous permet d'accéder facilement et en toute sécurité aux services de l'administration cantonale ainsi qu'aux services d'autres prestataires.
- L'Etat du Valais traite des données sensibles et l'accès à celles-ci doit être sécurisé. Selon les prestations désirées, l'utilisateur doit être vérifié de manière plus ou moins forte.
- Pour accéder à la plateforme eConstruction vous devez vous connecter avec votre SwissID. Selon votre rôle vous aurez besoin d'une authentification autodéclarée ou vérifiée :
	- auto-déclaré pour la consultation au bulletin officiel
	- vérifié pour le dépôt de dossier de mise à l'enquête sur eConstruction
- Les pièces d'identité suivantes sont acceptées pour la vérification d'identité en ligne:
	- Tous les passeports
	- Les cartes d'identité suisse, portugaise, allemande, française et italienne

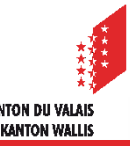

# **SwissID en bref**

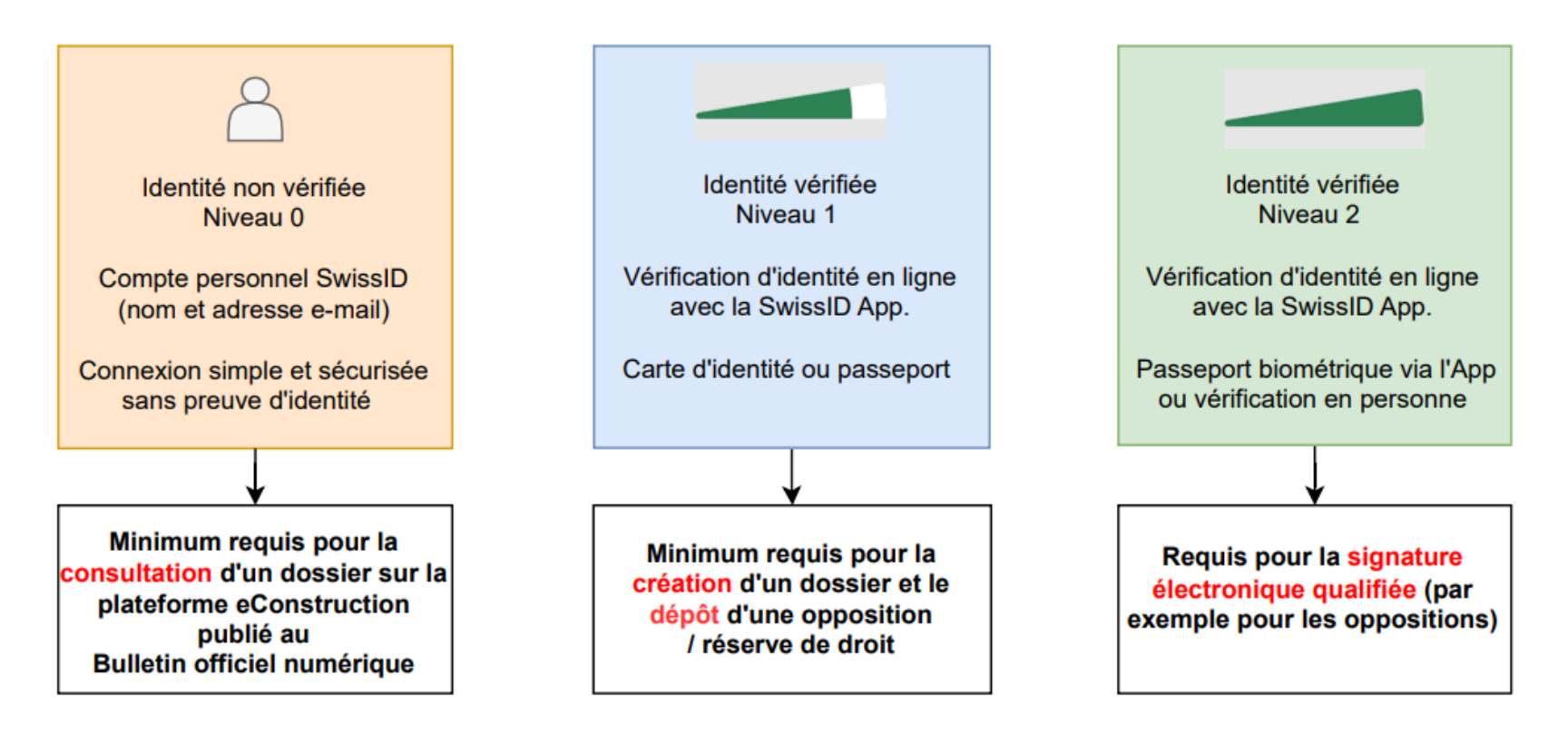

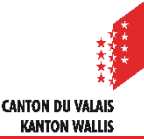

# <span id="page-4-0"></span>**Création d'un compte SwissID**

- Aller sur Home | [SwissID](https://www.swissid.ch/fr) ([https://www.swissid.ch/fr\)](https://www.swissid.ch/fr)
- 1. Cliquer sur «Clients privés» > 2. Créer un compte > 3. Remplir les champs > 4. Valider **2**

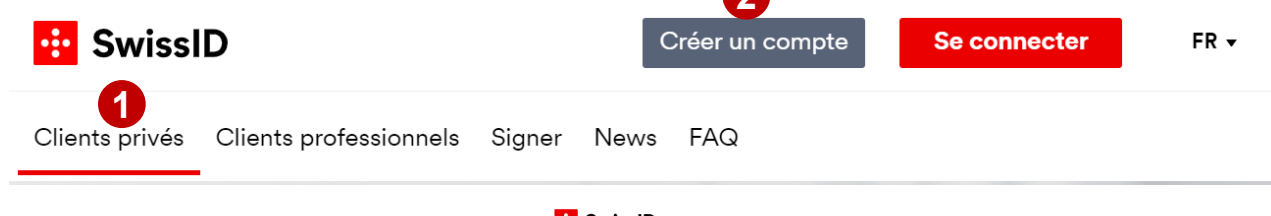

#### **Bu** SwissID

#### Créer un compte SwissID

Tout commence par le compte et par sa création.

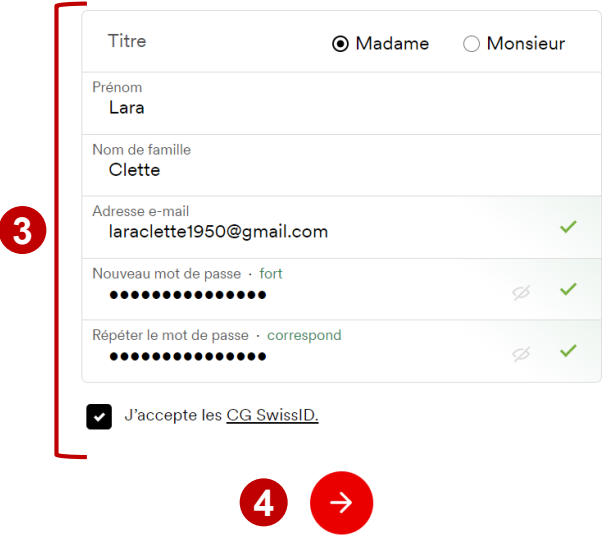

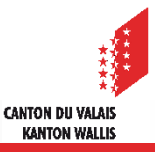

# **Création d'un compte SwissID**

Aller dans votre boîte mail, récupérer le code et l'inscrire (le processus de vérification peut prendre quelques minutes)

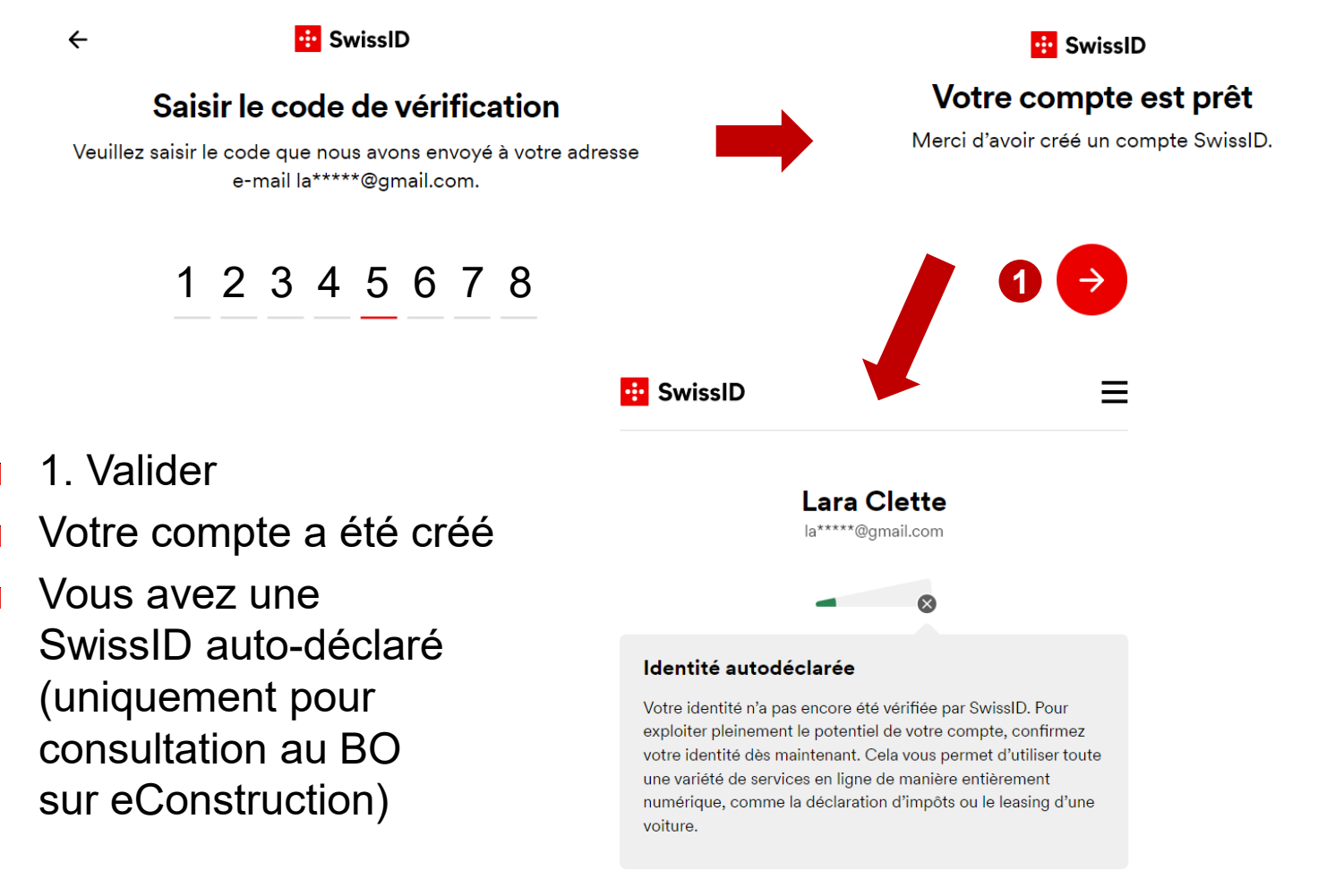

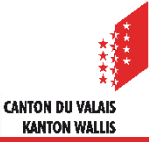

# <span id="page-6-0"></span>**Obtention d'un compte SwissID vérifié**

1. Cliquer sur «Mon identité vérifiée»  $\mathcal{L}$ 

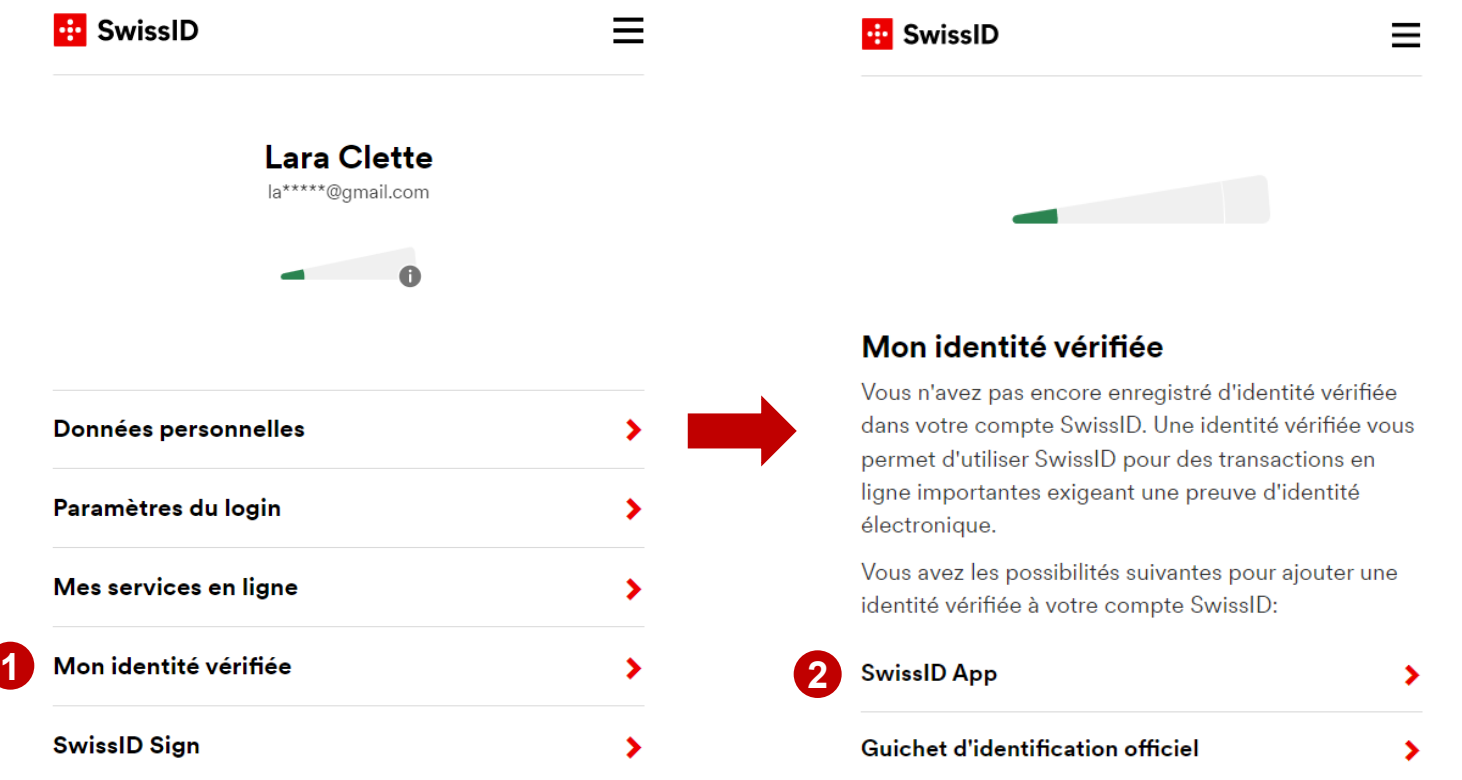

2. Choisir l'option «SwissID App», qui est plus simple et plus rapide.

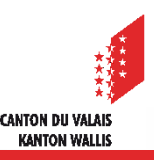

## <span id="page-7-0"></span>**Vérification d'identité avec SwissID App (recommandé)**

Télécharger l'application depuis votre téléphone portable

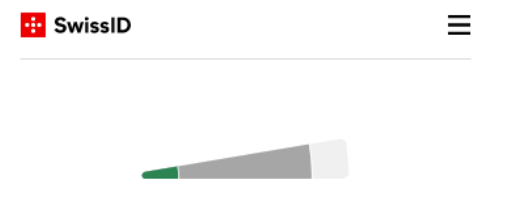

#### Vérification d'identité avec la SwissID App

Avec la SwissID App, vous pouvez faire vérifier votre identité en ligne de manière rapide, simple et sécurisée sur votre téléphone mobile. Il n'y a pas plus simple:

#### 1. Télécharger la SwissID App

Chargez la SwissID App sur votre téléphone mobile et suivez les instructions.

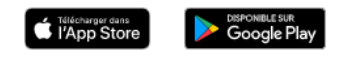

#### 2. Scanner la pièce d'identité et enregistrer une vidéo

Scannez votre pièce d'identité valide et enregistrer une vidéo de votre visage.

#### 3. Faire vérifier l'identité

Vos données seront vérifiées et nous vous informerons par e-mail dès que la vérification a abouti.

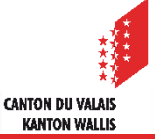

# <span id="page-8-0"></span>**Vérification d'identité avec SwissID App (recommandé)**

Ouvrir l'application > 1. Se connecter > 2. Entrer vos données > 3. Récupérer le code reçu par message et l'entrer

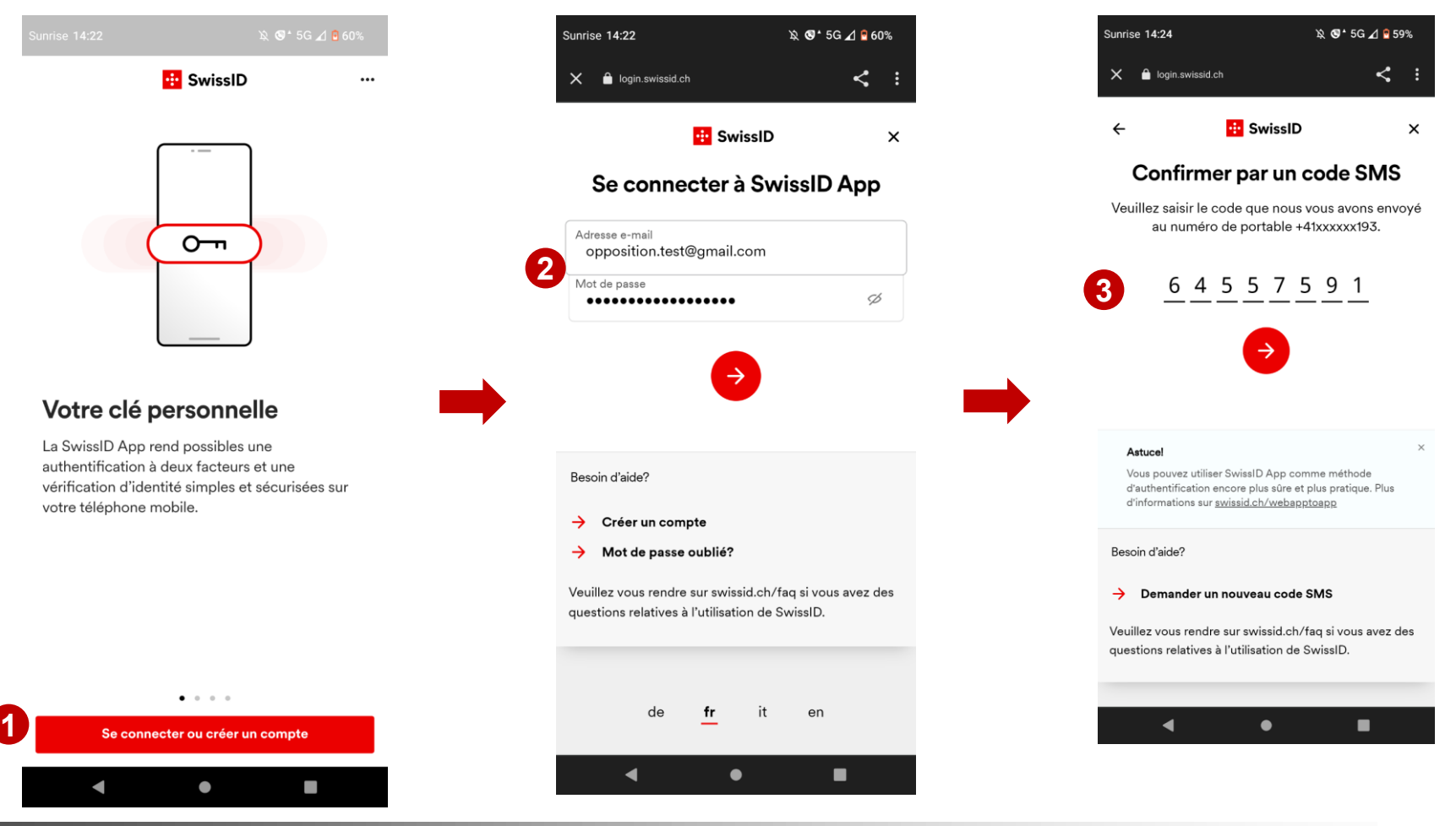

# **Vérification d'identité avec SwissID App (recommandé)**

> 4. Entrer le code de votre choix > 5. Confirmer le code > *6. Une étape vous proposant d'utiliser votre empreinte digitale ou reconnaissance faciale est possible selon les réglages de votre mobile*

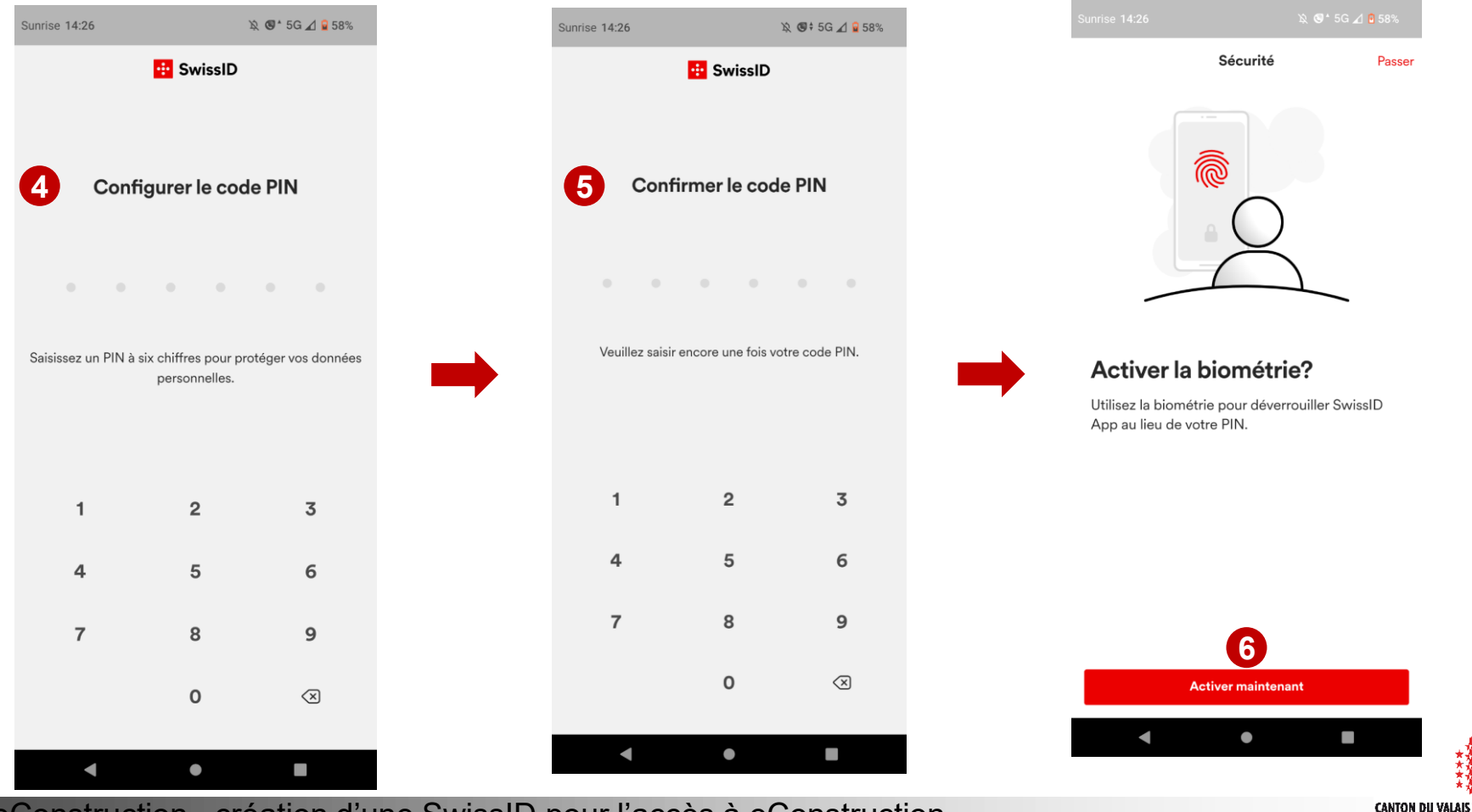

**KANTON WALLIS** 

# **Vérification d'identité avec SwissID App (recommandé)**

> *7. Une étape vous proposant une authentification à 2 facteurs est possible (évite le code reçu par sms)* > *8. ll est possible qu'un message de ce type apparaisse cliquer sur le bouton rouge* > 9. Cliquer sur l'icone ID

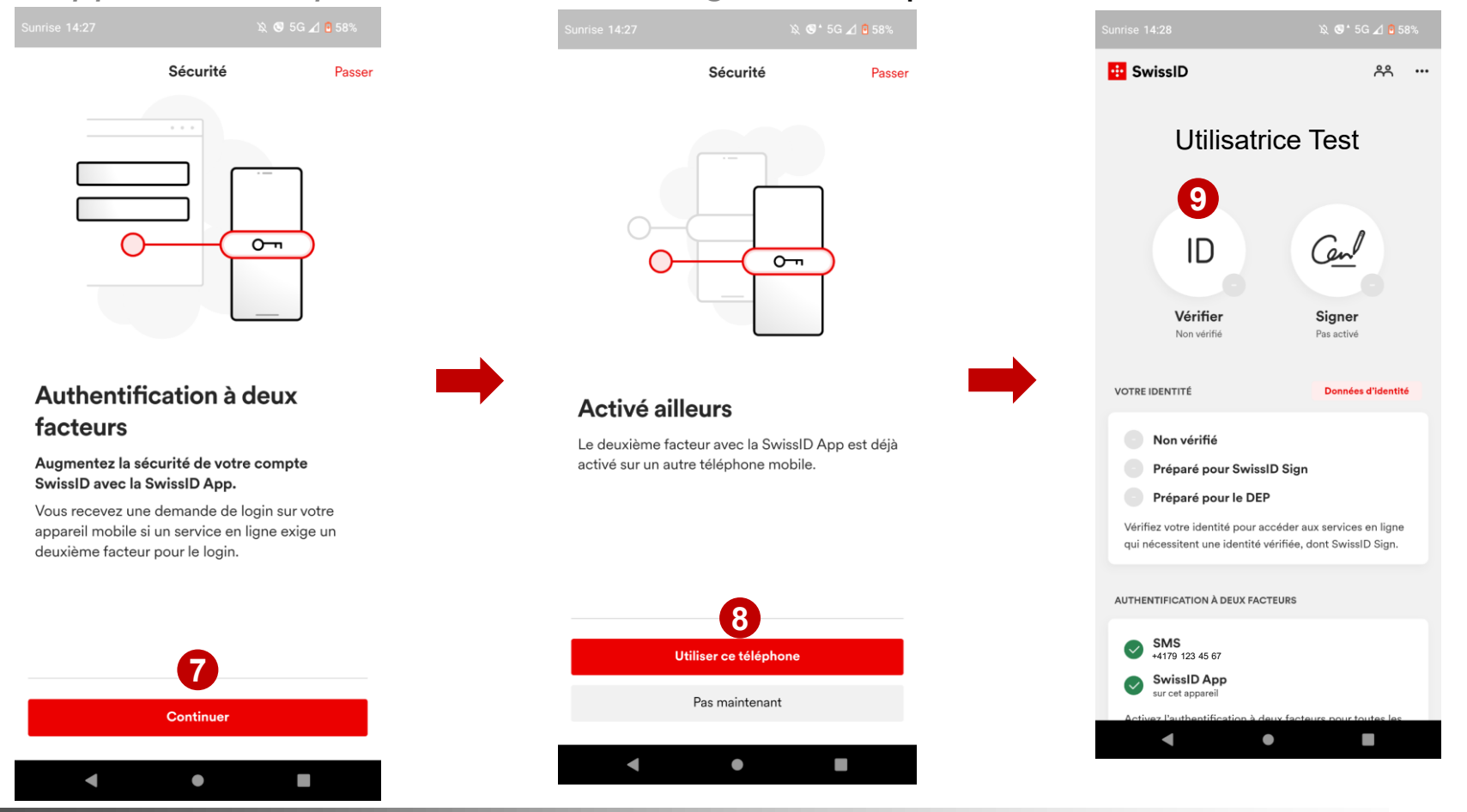

# **Vérification d'identité avec SwissID App (recommandé)**

> 10. «Vérifier maintenant» > 11. Choisir «Niveau 1» > 12. Continuer soit avec votre passeport soit avec votre carte d'identité

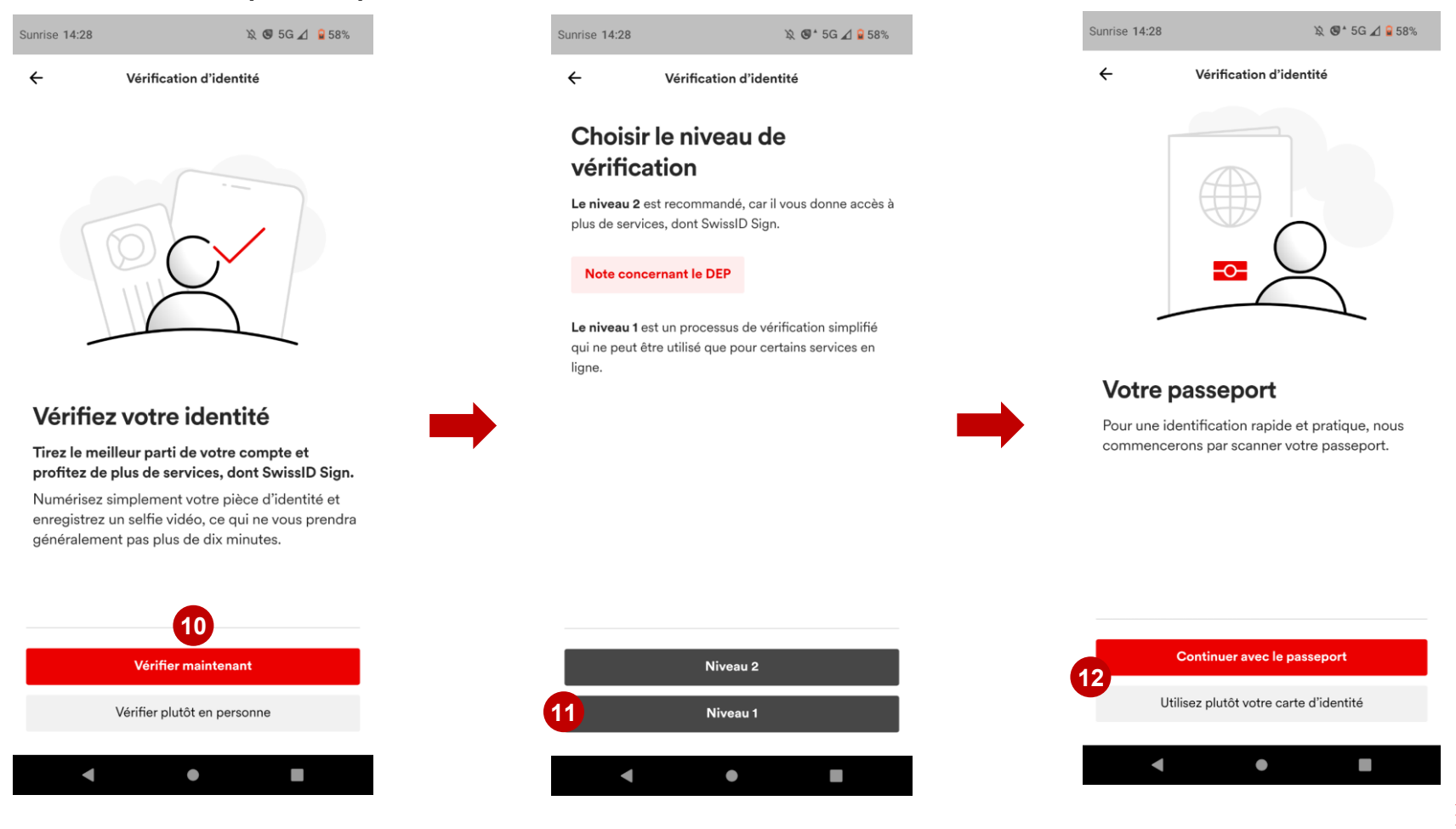

**CANTON DU VALAIS KANTON WALLIS** 

# **Vérification d'identité avec SwissID App (recommandé)**

> 13. Continuer la procédure choisie (carte ou passeport) > 14. Dans tous les cas «Consentir» > 15. Visionner la vidéo d'instruction et reproduire les étapes

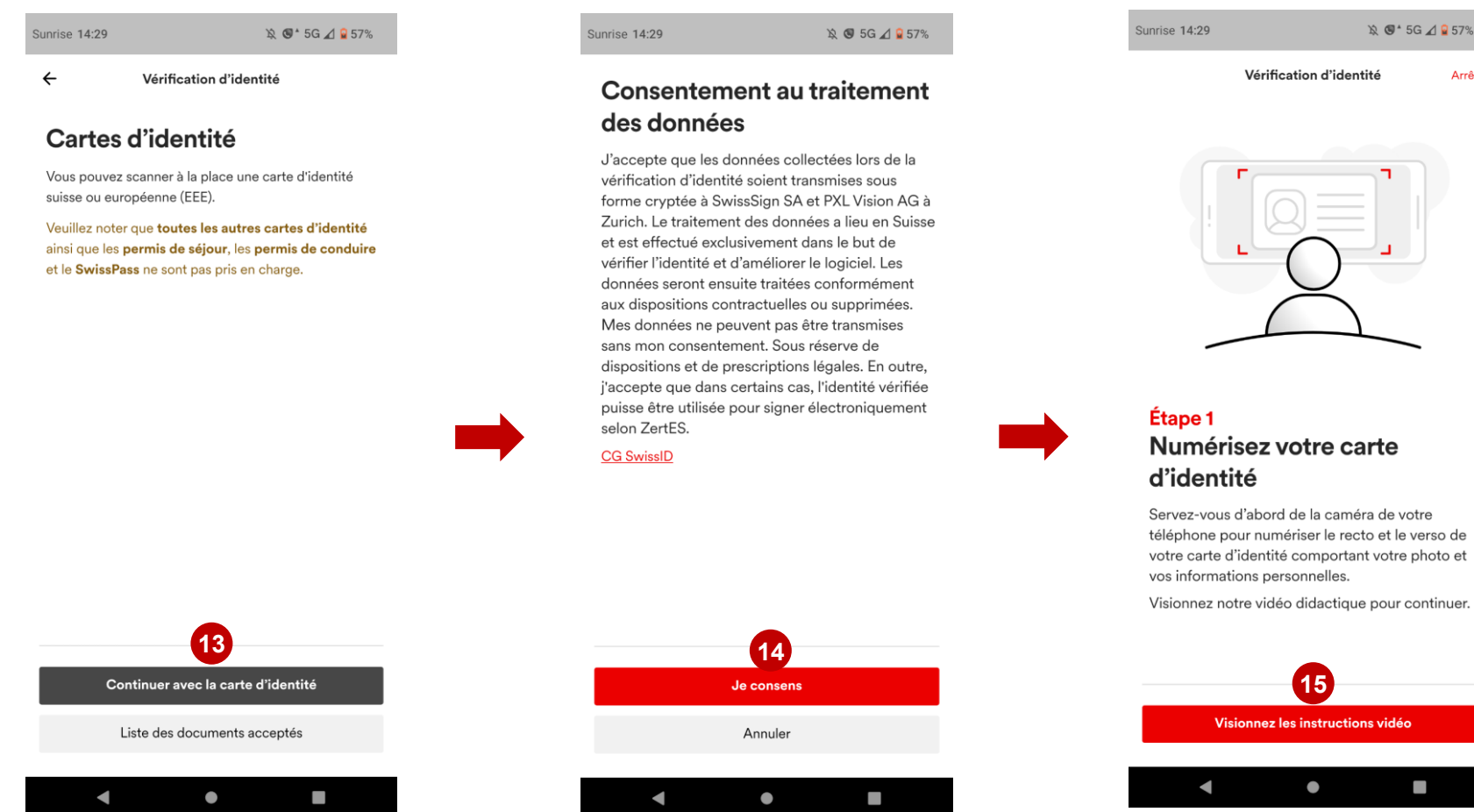

13 eConstruction - création d'une SwissID pour l'accès à eConstruction

**D**<sup>4</sup> 5G 4 257%

Arrêter

# <span id="page-13-0"></span>**Ajout d'un compte SwissID sur l'application mobile**

1. Cliquer sur l'icone avec les deux personnages > 2. Se connecter ou créer un compte > 3. Suivre la [procédure](#page-8-0) des diapos 9 à 10

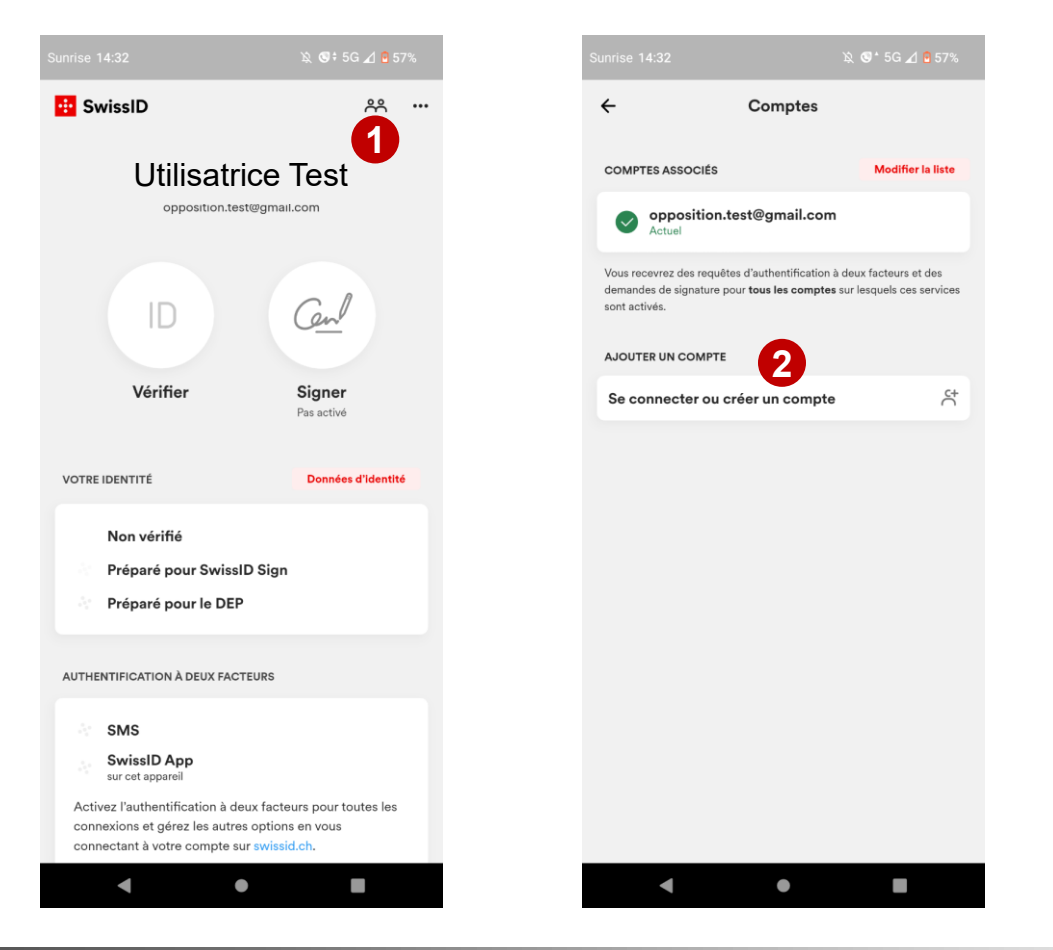

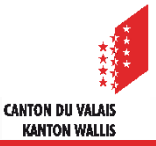

# <span id="page-14-0"></span>**Association SwissID à la plateforme eConstruction**

- Aller sur **Portail [utilisateurs](https://www.vs.ch/fr/web/sajmte/portail-utilisateurs) (vs.ch)** (https://www.vs.ch/fr/web/sajmte/portail-utilisateurs)  $\blacktriangledown$  $>$  Cliquer Sur  $\bigcirc$  se connecter à la plateforme avec un login existant
- 1. Choisir «Connexion avec SwissID»  $\mathbf{r}$

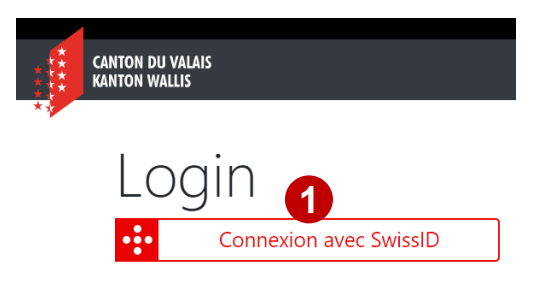

2. Entrer votre adresse mail > 3. votre mot de passe > 4.Valider

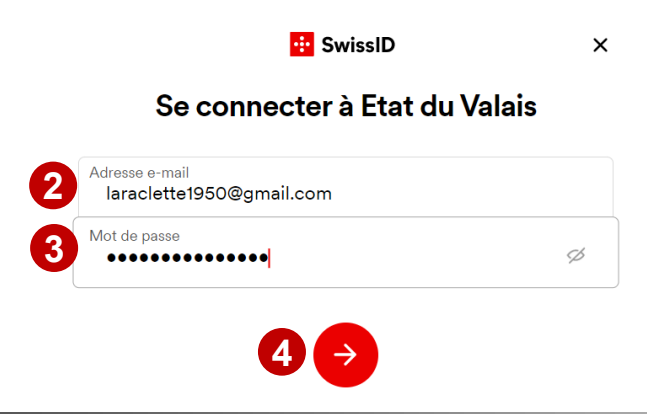

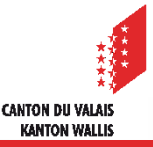

# **Association SwissID à la plateforme eConstruction**

> 5. Indications > *6. Déverrouiller votre mobile > 7. Ouvrir la notification push de l'application SwissID sur votre mobile* > 8. Confirmer en faisant glisser la flèche vers la droite > 9. Authentification réussie

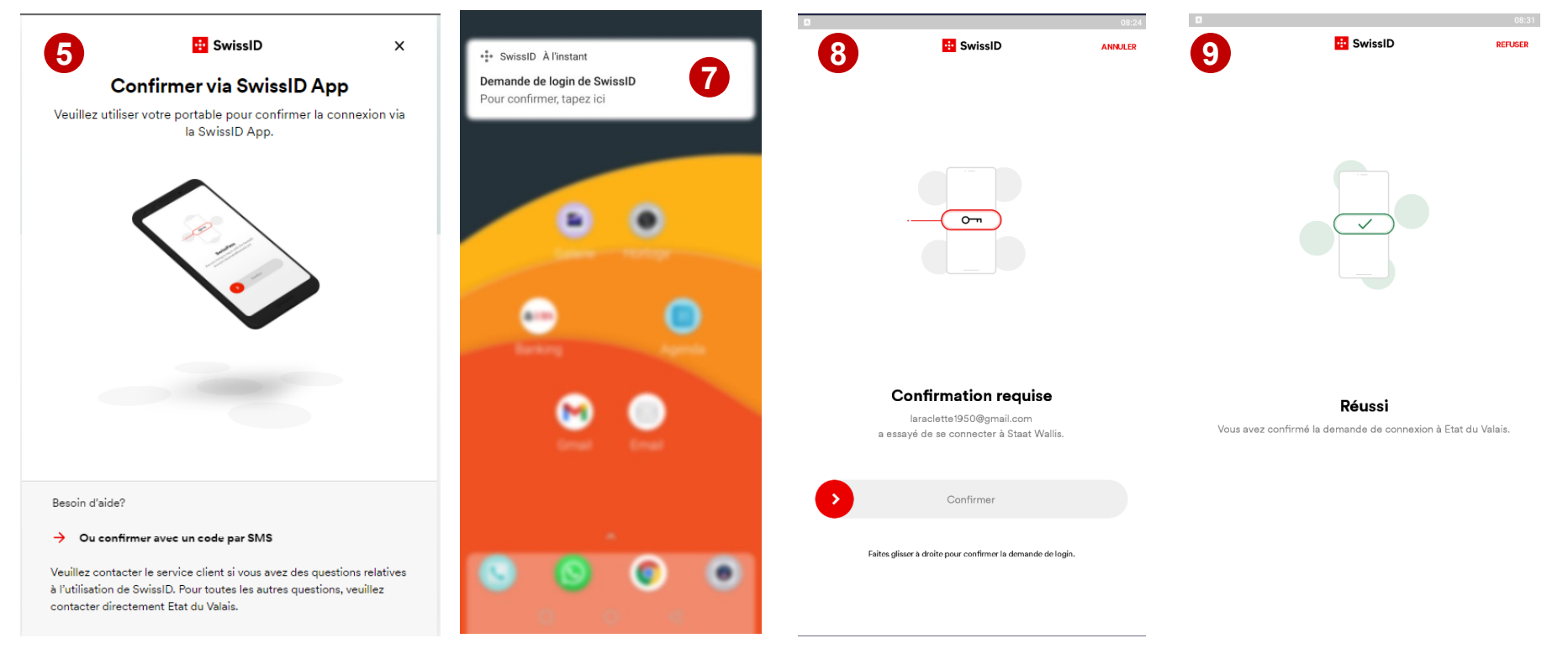

Si vous n'avez pas fait l'authentification avec votre mobile et l'application, un code vous sera envoyé par sms (comme précédemment réalisé)

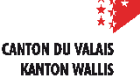

# **Association SwissID à la plateforme eConstruction**

> 10. Valider vos informations > 11. Bienvenu dans eConstruction !  $\mathcal{L}$ 

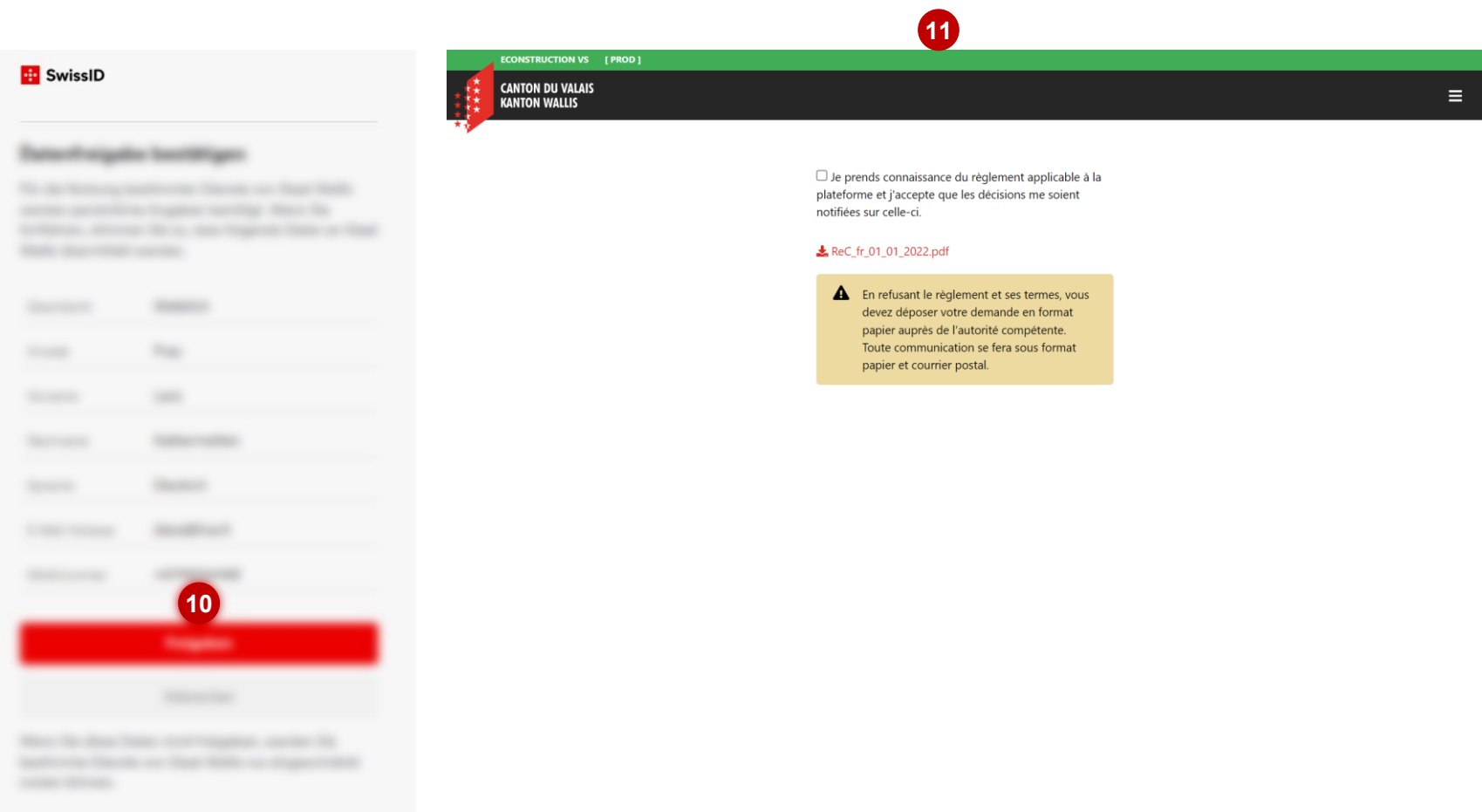

![](_page_16_Picture_4.jpeg)